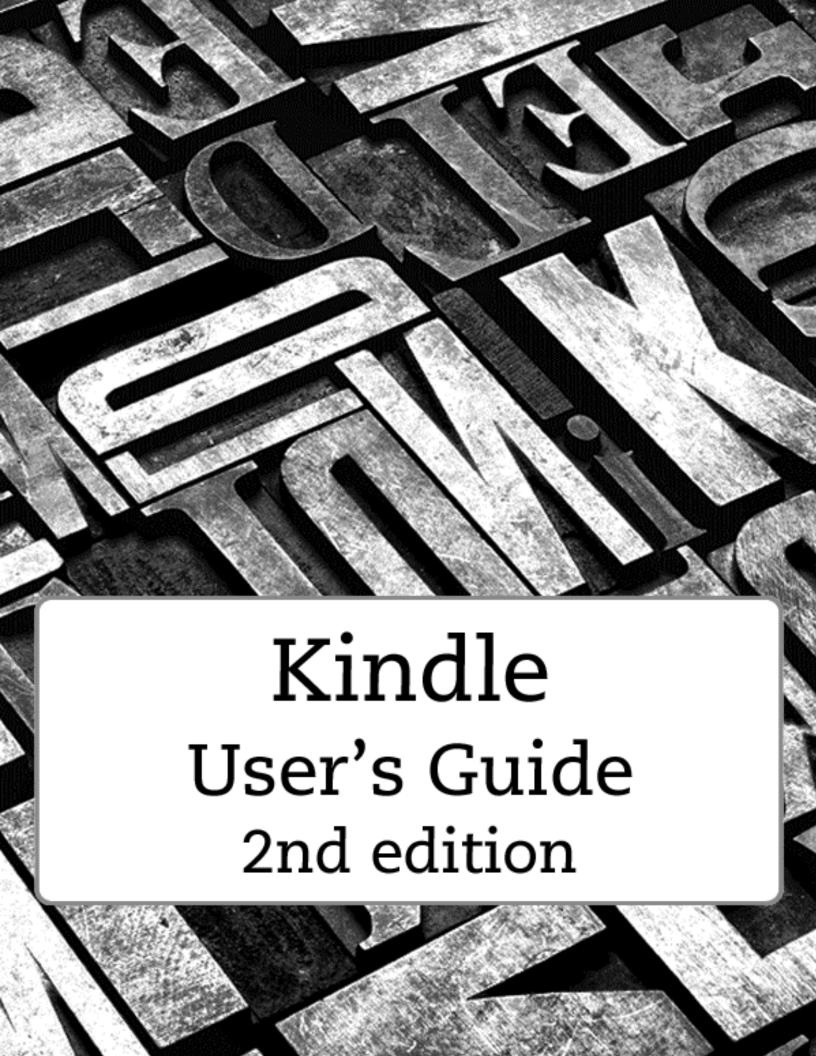

# **Contents**

| Chapter 1 Getting Started                    | 4   |
|----------------------------------------------|-----|
| Using the controls                           | 4   |
| Charging the battery                         | 5   |
| Status indicators                            | 5   |
| Wi-Fi status indicators                      | 6   |
| Battery status indicator                     | 6   |
| Activity indicator                           | 6   |
| Aeroplane Mode indicator                     |     |
| Parental Control indicator                   | 6   |
| Setting up your Kindle                       | 6   |
| Wi-Fi Connectivity                           |     |
| Registering                                  |     |
| Special Offers & Sponsored Screensavers      |     |
| Screensaver                                  |     |
| Home Screen                                  | 7   |
| Chapter 2 Acquiring & Managing Kindle books  | 8   |
| Shop in the Kindle Store anytime, anywhere   | 8   |
| Managing your Kindle library                 | 8   |
| Using collections                            |     |
| Archiving and deleting content               | 9   |
| Chapter 3 Reading Kindle Documents           | 10  |
| Understanding Kindle display technology      |     |
| Customising your text display                | 10  |
| Comics and children's books                  | 10  |
| Zooming in on images                         | 10  |
| Panning and zooming with tables              | 11  |
| Interacting with your documents              | 11  |
| Viewing locations, page numbers and progress | 13  |
| When you have finished reading               | 13  |
| Chapter 4 Getting More From Your Kindle      | 14  |
| Customising Your Kindle Settings             |     |
| The Settings contextual menu                 | 4.5 |

| Carrying and reading your personal documents15                                                       |
|----------------------------------------------------------------------------------------------------|
| Reading Kindle documents on other devices16                                                          |
| Sharing comments via social networks16                                                               |
| Lending Kindle books                                                                                 |
| Borrowing Kindle books from your local library16                                                     |
| Using Kindle with your computer16                                                                    |
| Using the Experimental Web Browser17                                                                 |
| Web Browser Menu17                                                                                   |
| Bookmarks                                                                                            |
| Downloading Files                                                                                    |
| Chapter 5 Finding Additional Assistance                                                              |
| Appendix A Product Information20                                                                     |
| Safety and Compliance Information20                                                                  |
| Maintaining Your Kindle20                                                                            |
| Servicing Your Device20                                                                              |
| Battery Safety20                                                                                     |
| Other Safety Considerations21                                                                        |
| Wireless Safety and Compliance21                                                                     |
| Use Aeroplane Mode When Flying21                                                                     |
| Using Your Kindle Around Other Electronic Devices21                                                  |
| Steps to Minimise Interference21                                                                     |
| Watch for Signs22                                                                                    |
| FCC Compliance Statement for Model Number D01100, FCC ID: ZEG-072522                                 |
| Information regarding Exposure to Radio Frequency Energy for Model Number D01100, FCC ID: ZEG-072522 |
| Exposure to Radio Frequency Energy22                                                                 |
| Canadian Compliance Statement22                                                                      |
| IEEE 1725 Battery Safety Statement23                                                                 |
| EU Declaration of Conformity23                                                                       |
| Additional Information for Kindle Users24                                                            |
| Recycling Kindle Properly25                                                                          |
| Product Specifications25                                                                             |
| KINDLE LICENCE AGREEMENT AND TERMS OF USE25                                                          |
| ONE-YEAR LIMITED WARRANTY25                                                                          |
| Additional Information                                                                               |
| Patent Notices27                                                                                     |
| Copyright and Trademark Notices27                                                                    |

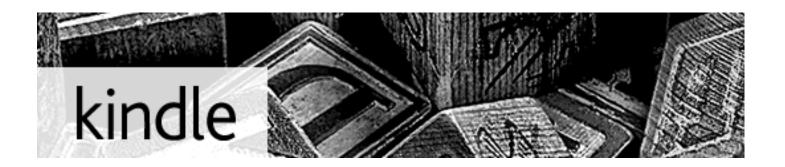

Welcome to your new Kindle. This short guide will familiarise you with all of the features and functionality of your Kindle.

Additional help is available on the Kindle Support website (www.kindle.com/support), including a printable PDF version of this guide. Some features and functionality may not be available based on such factors as your country of residence or location.

Press the Next Page button on the sides of the device to keep reading. To leave this guide, press the Home button. If you want to read this guide again, look for *Kindle User's Guide* on your Home screen.

# **Chapter 1 Getting Started**

# Using the controls

You only need to learn a few simple controls to navigate around your Kindle.

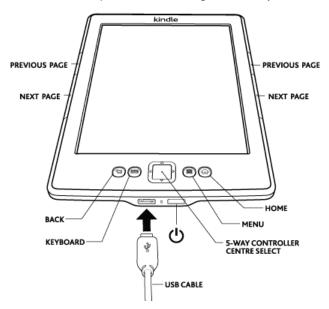

The Next Page and Previous Page buttons are located on each side of the device so you can hold your Kindle with either hand whilst reading.

- Back button: Use this button to retrace your steps. For example, you can follow a web link from a book, then use the Back button to return to your place in the book.
  - Keyboard button: This button brings up an onscreen keyboard for entering text. Use the 5-way controller to navigate the keyboard. You can dismiss the keyboard either by pressing the Done button or the Keyboard button. When searching for a title or author, press the Keyboard button, enter your search string and select the Enter key on the onscreen keyboard to initiate the search.
- 5-way controller: The 5-way controller enables you to quickly perform many common tasks on your Kindle. It has a centre select button plus four arrows. To scroll up or down on a page, use the Up and Down Arrows. When reading a book with chapters, you can use the Left and Right arrows to skip through chapter by chapter. Please note that pressing the Left and Right arrows to change chapters is not supported in all books. You can also use the Left and Right Arrows to move the cursor along a line of text. To select a menu item, use the Up or Down Arrow until the item you want is highlighted, then use the centre button on the 5-way controller to select it.

**Getting Started** 

Menu button: This button displays a menu of options. The menus are contextual, which means they change to offer appropriate options depending on what you are currently doing with the device. For example, on the Home screen, available menu options may include Shop in Kindle Store, View Archived Items, View Special Offers, Search, Create New Collection, Sync & Check for Items, Settings, Experimental, and Screen Rotation.

When you're reading a book, menu items specific to that task may include Change Font Size, Go To..., Sync to Furthest Page Read, Book Description, Search This Book, Add Bookmark, View Notes & Marks and View Popular Highlights.

Home button: This button takes you to the Home screen, where you will find a list of the books and other content stored on your Kindle.

**Power button**: To turn on your Kindle, press the power button. To put your Kindle into sleep mode, press and release the power button; the screensaver appears on the display. To wake up your Kindle, press the power button. To turn off your Kindle, press and hold the power button for seven seconds until the screen goes blank. If your Kindle does not power on or is unresponsive during use, you can restart your device by pressing and holding the power button for 20 seconds.

**Micro-USB/power port**: You can use the supplied USB cable to connect your Kindle to a computer for charging the battery and transferring files, including personal documents, to your Kindle.

# Charging the battery

Charge your Kindle by plugging the supplied USB cable into a power source, such as a computer or the Kindle power adaptor (sold separately). A lightning bolt should appear on the battery icon at the top of the Home screen.

The indicator light on the bottom edge of the device will turn amber whilst charging and green when the battery is fully charged.

Charging should take less than three hours. You can use your Kindle while it is connected via USB and charging from your computer by dismounting or ejecting it so that Kindle exits USB drive mode.

- Windows: Right-click on the "Safely remove hardware" icon in the lower right-hand corner
  of the task bar and follow the onscreen instructions to remove your Kindle.
- Mac OS X: Click the Eject button next to the Kindle in any Finder window, or drag it from the Desktop to the Trash.

Your Kindle will then exit USB drive mode. You will see a lightning bolt on the battery status icon that indicates your Kindle is still charging. If the charge indicator light on the bottom edge of the device does not come on, make sure that the USB cable is fully inserted into your Kindle and into the USB port of the computer.

#### **Status indicators**

**Getting Started** 

At the top of the Home screen, you'll see indicators that inform you about the status of your Kindle. To view these indicators within a book or document, press the Menu button.

#### Wi-Fi status indicators

Your Kindle is connected to Whispernet using Wi-Fi. The more bars that are filled, the stronger the Wi-Fi signal.

Your Kindle is checking for available Wi-Fi networks.

#### **Battery status indicator**

The Kindle battery indicator shows the various states of the battery as it discharges. Note that a weak Wi-Fi signal can also increase power consumption. Subscribing to multiple blogs that update frequently may increase power consumption and decrease the battery life.

#### **Activity indicator**

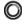

This indicator appears in the top left corner of your Kindle screen when the device is busy downloading new content, syncing and checking for new items, searching for an item, opening a large PDF file or loading a web page.

#### **Aeroplane Mode indicator**

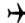

This indicator appears when your Kindle is in Aeroplane Mode and you have no wireless connectivity.

#### **Parental Control indicator**

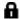

This indicator appears when Parental Controls are enabled for your Kindle. Parental Controls let you restrict access to the experimental web browser, Kindle Store and Archived Items. Parents may use this feature to prevent children from purchasing content without their permission or from browsing any inappropriate online content.

# Setting up your Kindle

Setting up your Kindle includes connecting to a Wi-Fi network and registering your Kindle to an Amazon account.

#### Wi-Fi Connectivity

Books, magazines and other materials are delivered directly to your Kindle via its built-in Wi-Fi connectivity. You can connect to networks at home or at Wi-Fi hotspots around the world. To view available Wi-Fi networks, from the Home screen, press the Menu button and select Settings. On the Settings page, select "view" next to Wi-Fi Network. Identify the network you want to use, then select "connect." If you see a lock symbol next to "connect," the network requires a password. Keep your Kindle connected to a Wi-Fi network to receive prompt updates for your Kindle.

#### Registering

If you bought your Kindle online using your Amazon account, or have already gone through the Kindle setup process, it is already registered and ready to use. To verify this, press the Home button and look for your Kindle name in the upper left corner of the Home

screen. If it says My Kindle or shows the name of a previous owner, you will need to register it.

To register a Kindle that has not yet been previously registered, go to the Home screen now, select Set Up Your Kindle, and follow the onscreen prompts. Once you have completed the setup process, Set Up Your Kindle will no longer appear on your Home screen.

To register a Kindle that has been registered previously, press the Home button, and then press the Menu button. Select the Settings option, and then Registration.

# **Special Offers & Sponsored Screensavers**

For Kindle with Special Offers, you will receive special offers and sponsored screensavers that only display on Kindle's Home screen or screensaver—not within a book. Note that Special Offers & Sponsored Screensavers are not available in all countries.

#### **Screensaver**

When your device is sleeping, Special Offers and Sponsored Screensavers will be displayed on your screensaver. To wake your Kindle, press the power button or, to see more details on the special offer, press and hold the centre of the 5-way controller. Special Offers & Sponsored Screensavers are updated regularly when your Kindle is connected to Wi-Fi.

#### **Home Screen**

Special offer banners will be displayed at the bottom of the Home screen. To view additional details, navigate to the banner by moving the 5-way controller down, then press the 5-way controller to select. All available Special Offers and Sponsored Screensavers are saved on your Kindle.

To view all available special offers:

- 1. Press the Home button, then press the Menu button.
- 2. Navigate to "View Special Offers" by using the Down Arrow key on the 5-way controller, then use the centre select button of the 5-way controller to select.
- 3. Navigate to the item you want to view by using the Down Arrow key on the 5-way controller, then use the 5-way controller to view details.

Note that if you buy a special offer when your Kindle is offline, your order will not be processed immediately. The purchase will be "queued" and the transaction will be automatically completed the next time you connect to a network.

Kindle books

# **Chapter 2 Acquiring & Managing Kindle books**

# Shop in the Kindle Store anytime, anywhere

The Kindle Store offers a wide selection of Kindle books, Kindle Singles, newspapers, magazines, and blogs, as well as popular games and active content. To access the store, select Shop in Kindle Store from any menu (make sure you are connected to a Wi-Fi network). Use the 5-way controller to navigate through the store. You can search for a title, browse by category, check out the latest bestsellers, or view recommendations personalised just for you. The Kindle Store lets you see details about titles, read customer reviews, and even download book samples.

When you're ready to make a purchase, the Kindle Store uses the secure Amazon 1-Click payment method. To learn more about setting up your 1-Click payment method on your Manage Your Kindle page, go to www.kindle.com/support.

After you order, the Amazon Whispernet service delivers the item directly to your Kindle via your Wi-Fi connection. Books are downloaded to your Kindle immediately, generally in less than 60 seconds. Newspapers and magazines are sent to your device as soon as they're published - often even before they're available in print. If your Kindle had wireless connectivity prior to going to sleep, it will continue to receive your regularly scheduled subscriptions while in sleep mode. If your Kindle is in Aeroplane Mode when a new issue of a periodical becomes available, the issue will be delivered automatically the next time you connect wirelessly.

## Managing your Kindle library

Kindle can store thousands of digital books, personal documents, newspapers, blogs, magazines, and active content, which are referred to collectively as "content" throughout this guide. To display a list of content on your Kindle, press the Home button. To view how much free space you have available for storing content, press the Menu button on the Home screen. The available space will be displayed in the top left corner.

By default, your content is sorted by the most recent first, meaning all of the new items and the content you are currently reading are at the top. You can change how the Home screen is sorted by using the Up Arrow on the 5-way controller until the current sort option is highlighted (for example, Most Recent First), then using the Right Arrow on the 5-way controller to display the sort options. Other options include Title, Author and Collections. If your Home screen is sorted alphabetically by either title or author, you can press a letter key and then the centre button of the 5-way controller to go to the first item starting with that letter.

#### **Using collections**

Kindle books

You'll probably reach a point where you want to group items into categories for easier access. The Collections feature lets you do this. You can add as many items as you like to each collection, and items can be added to more than one collection. Your Kindle will sort your Home page content by "Collections" after you create your first collection.

To create a new collection:

- 1. Press the Home button, then press the Menu button.
- 2. Select Create New Collection.
- 3. Use the keyboard to type a name for the collection, and then press the Keyboard button to close the keyboard. Navigate to "save" by using the Down Arrow of the 5-way controller, then pressing the centre select button of the 5-way controller to create the collection.
- 4. Press the centre button of the 5-way controller to select the collection.
- 5. Press the Menu button, and select Add/Remove Items to populate the collection.

You can add or remove items at a later date by pressing the Menu button when in a collection and selecting Add/Remove Items. Other options include Rename Collection and Delete Collection. Note that deleting a collection from your Kindle does not remove the content stored on your device. Items previously placed into the collection that are stored on your Kindle will appear on the Home screen after the collection is deleted.

#### Archiving and deleting content

To free up space on your Kindle, you can archive items by selecting the item's name on the Home screen and pressing the Left Arrow on the 5-way controller. Select "remove from device", and press the centre button of the 5-way controller.

Copies of all your books, recent issues of newspapers and magazines, and personal documents are archived on Amazon's servers. If you wish to retrieve content that you've archived, select Archived Items on the Home screen or press the Menu button, and then select View Archived Items. Use this same method to download previously purchased content to a new Kindle.

The Manage Your Kindle page on Amazon offers a useful way to view and manage your Kindle content, settings, and account using a web browser. To learn more, go to www.kindle.com/support.

**Periodicals**: Older issues of newspapers and magazines are stored on the Home screen in a collection entitled "Periodicals: Back Issues." Issues that are more than seven issues old will be automatically deleted to free up space for new content. An exclamation mark next to an issue indicates that it will be deleted soon. To keep a copy of an issue, press the Menu button from within the issue and select Keep This Issue.

# **Chapter 3 Reading Kindle Documents**

# **Understanding Kindle display technology**

Your Kindle uses a high-resolution display technology called electronic ink (E Ink). The display is reflective, which means you can read it clearly even in bright sunlight. E Ink uses ink just like books and newspapers, but it displays the ink particles electronically.

A "flash" may appear when you turn pages. This is part of the process of updating the electronic ink. By default, Kindle features faster, smoother page turns, minimising the number of flashes. To refresh the page with every page turn, from the Home screen press the Menu button, and then select Settings. You can page through the Setting's pages using the Next Page buttons located at the sides of the device. Use the Page Refresh setting to set your preference.

# **Customising your text display**

Your Kindle provides a quick way to adjust the appearance of books and periodicals. To access those settings, use the Menu button when you are reading a document and select Change Font Size. A dialogue box will appear that allows you to change the font size, typeface, line spacing, number of words per line and orientation of the content on the Kindle screen. To view a book with the fonts embedded by the publisher, turn on Publisher Fonts. Selecting this option will disable Typeface controls.

#### Comics and children's books

Comics come alive with Kindle Panel View. Press the Next Page or Previous Page buttons to navigate through the panels for an immersive reading experience. Certain comics support Kindle Panel View and will automatically open in this view. To exit Kindle Panel View, press the Back button.

Children's books on your Kindle now feature Kindle Text Pop-Up to enhance the reading experience. You can navigate between Text Pop-Up sections by pressing the Next Page or Previous Page buttons. Certain children's books support Kindle Text Pop-Up and will automatically open in this view. To exit Text Pop-Up and return to normal reading, press the Back button.

#### Zooming in on images

You can increase the size of an image in a Kindle book for easier viewing. First, use the 5-way controller to position the cursor over the image. A magnifying glass with a plus sign will appear on top of the image. Press the 5-way controller centre select button to zoom in

and fit the image to the screen. To return to your content, press the Back button or the Next Page or Previous Page buttons. You can also use zoom on any web page.

Enhanced viewing of images is available for select Kindle books, enabling you to both pan and zoom. First, use the 5-way controller to position the cursor over the image. A magnifying glass with a plus sign will appear on top of the image. Press the 5-way controller to fit the image to the screen. Press the 5-way controller centre select button again to view zooming options, including fit-to-screen, 150%, 200%, 300%, and actual size. You can also access these options by pressing the Menu button and selecting Zoom. Use the 5-way controller Left and Right Arrows to pan over the image. To return to your content, press the Back button or the Next Page or Previous Page buttons.

# Panning and zooming with tables

To pan over a table, use the 5-way controller to position the cursor next to the table. The table will be outlined in black. Use the Left and Right Arrows on the 5-way controller to pan over the table. Pressing Up or Down on the 5-way controller will place the cursor inside the table. Press the 5-way controller centre select button to create annotations or highlights within the table.

Enhanced viewing of tables is available for select Kindle books, enabling you to both pan and zoom. To zoom into a table, use the 5-way controller to position the cursor next to the table. The table will be outlined in black. Press the 5-way controller centre select button to fit the table to the screen. Press the 5-way controller again to view zooming options, including fit-to-screen, 150%, 200%, 300%, and actual size. You can also access these options by pressing the Menu button and selecting Zoom. Use the 5-way controller Left and Right Arrows to pan over the table while zooming. To return to your content, press the back button or the Next Page or Previous Page buttons.

#### Interacting with your documents

Your Kindle gives you access to features that are not available with printed materials, such as instantly viewing word definitions and searching for specific content. Just as with a traditional book, you can also highlight favourite passages, add notes and create bookmarks.

**Dictionary**: Your Kindle includes one or more dictionaries for each supported language. All pre-installed and purchased dictionaries are available in the Dictionaries collection on your Home screen or the Dictionaries collection in Archived Items. For languages that have more than one dictionary, you can change the default dictionary using the menu on the Settings page.

To look up the definition of a word while reading, simply place the cursor in front of the word you want defined. To see a longer definition, press the centre button of the 5-way controller and select "full definition" from the displayed options, then press the centre

select button on the 5-way controller. Other options include "create note" and "start highlight".

**Search**: To perform a search, simply press the Keyboard button to display the keyboard. Type the text you want to search for, then press the Done button or use the Keyboard button to dismiss the keyboard. Right-click the 5-way controller to select the "find" option, then use the centre select button of the 5-way controller to display the search results. You can also search other content on your Kindle, the Kindle Store, Google, Wikipedia or the built-in dictionary by using the Right Arrow on the 5-way controller to scroll past "find" and choose the type of search you want.

**Highlights**: You can add highlights by placing the cursor where you want to start the highlight, pressing the centre select button on the 5-way controller, and selecting the "start highlight" option. Scroll the cursor to the end of the text you want to highlight, press the centre button, and select the "end highlight" option. The highlighted text is underlined. Highlights are added to the My Clippings file on your Home screen.

If several other Kindle users have highlighted a particular passage in the book you're reading, you'll see that passage underlined with a note giving the number of highlighters. You can view these popular highlights by pressing the Menu button and selecting View Popular Highlights. To turn off this option, select Settings from the Home screen menu, select Popular Highlights, and change the setting. Note that Popular Highlights are not available in all countries.

You can also display highlights and notes from people that you follow on https://kindle.amazon.com. To turn off this option, select Settings from the Home screen menu, select Popular Highlights, and change the setting.

**Notes**: You can add notes to any content on Kindle. Place the cursor where you want to add your thoughts, press the centre select button of the 5-way controller and select "create note". When you have finished, highlight the "save note" option and press the centre select button of the 5-way controller to select it. Select the "save & share" option to share your note with other readers. Notes appear as superscripted numbers within the text. To view a note, use the 5-way controller to move the cursor over the notation number.

You can also display highlights and notes from people that you follow on https://kindle.amazon.com. To turn off this option, select Settings from the Home screen menu, select Public Notes, and change the setting.

**Bookmarks**: Amazon's Whispersync technology automatically saves your place in whatever content you are reading. You can add a permanent bookmark by using the Menu button and selecting Add a Bookmark. The upper right corner of the page will appear folded down.

You can view and delete your highlights, notes and bookmarks at any time by using the Menu button from the book you are reading and selecting View Notes & Marks. They are also archived at Amazon, at kindle.amazon.com, so that they will not be lost.

# Viewing locations, page numbers and progress

Because Kindle books can be read on devices with different screen sizes, locations identify specific places in a book, just like a page number would for a printed book. Location numbers allow you to direct a friend to exactly the same place in a Kindle book you are reading, and are always displayed.

To view page numbers when reading books that have them, use the Menu button. The current page and total number of pages will be displayed above the progress bar at the bottom of the screen. Note that not all Kindle books include page numbers. On the Home screen, a series of dots are displayed below the book title, indicating how long the book is, with bold dots showing how far you have read. In a book with chapters, the tick marks in the progress bar indicate the start of each chapter.

# When you have finished reading

Your Kindle will automatically go into sleep mode after a few minutes of inactivity. When your Kindle is asleep, you will see an image on the screen; this static screensaver uses no battery power. To wake up your Kindle, press the power button.

If you need to turn off your Kindle completely, such as when travelling on an aeroplane, press and hold the power button for several seconds until the screen goes blank, then release the button. When your Kindle is turned off, the screen will be blank.

# **Chapter 4 Getting More From Your Kindle**

# **Customising Your Kindle Settings**

To go to the Settings page, select Settings from the Home screen menu. Use the Next page  $\triangleright$  and Previous Page  $\triangleleft$  buttons to view all the options. The available settings are:

Aeroplane Mode: Allows you to disable wireless connectivity.

**Wi-Fi Networks**: The number of detected Wi-Fi networks and the name of the Wi-Fi network you are currently connected to, if any.

**Registration**: Indicates the Amazon account name to which your Kindle is registered. Use this option to register and deregister the device.

**Device Name**: Allows you to change the name displayed at the top of the Home screen.

**Device Info**: The Wi-Fi MAC Address, device serial number and network capability of your device.

**Device Language**: Shows the current language for menus, alerts, and dialog boxes and allows you to change to a different language.

**Send-to-Kindle E-mail**: You can send documents to your Kindle by using this e-mail address. Your document will also be added to your Archived Items. To learn more, go to www.kindle.com/support.

**Device Password**: Allows you to restrict access to your Kindle by setting a password. You will subsequently be prompted to enter the password whenever you turn on the device or wake it from sleep. If you forget your password, try looking at the hint you entered when you created it. If you still do not remember your password, you must contact Kindle Customer Service.

Parental Controls: Lets you restrict access to the experimental web browser, Kindle Store, and Archived Items. Parents may use this feature to prevent children from purchasing content without their permission or from browsing any inappropriate online content. You will be prompted to enter a password when you restrict access to one of these areas. Note that this password will be required to make changes to settings within Parental Controls. When Parental Controls are enabled you will see a lock icon at the top of the screen next to the Wi-Fi status indicator. Deregistration and Reset to Factory Defaults settings will be disabled.

**Device Time**: Allows you to set the current local time to be displayed on your Kindle. Pressing the Menu button from any Kindle screen will display the time at the top of the screen.

**Dictionaries**: Allows you to select which of the installed dictionaries to use for word lookups when there is more than one dictionary for a language.

**Social Networks**: Allows you to link your Kindle to your social network accounts (such as Twitter and Facebook) so that you can share your notes and highlights with your friends.

**Popular Highlights**: Allows you to enable or disable the display of passages highlighted by others.

**Public Notes**: Allows you to toggle the display of notes and highlights made by people you follow on kindle.amazon.com.

**Annotations Backup**: Allows you to toggle the automatic backup on Amazon's servers of your annotations, last page read and collections. Disable this feature if you do not want your annotations backed up or shared in Popular Highlights.

**Page Refresh**: Use to set your Kindle to refresh the E Ink display every time you turn the page.

**Personal Info**: Allows you to enter contact information such as an address or phone number, in case you lose your Kindle.

# The Settings contextual menu

When you are on the Settings page, the menu offers some important functions that are not available from the Home screen or book menus.

**Update Your Kindle**: Installs the latest software for your Kindle. If there are currently no software updates available on your Kindle, this option is greyed out.

**Restart**: Restarts your Kindle. You will not lose the books, clippings or other files stored on the device. Should your Kindle freeze up, you can do a hard reset by pressing the power button for 20 seconds.

**Reset to Factory Defaults**: Resets your Kindle to its original factory settings and restarts it. You should select this action only if instructed to do so by Kindle Customer Service. Once your Kindle restarts, you will need to download your items from Archived Items. If you want to continue to password-protect your Kindle, you must set up a password again.

**Legal**: Provides trademark, copyright, and other notices about the software installed on your Kindle.

#### Carrying and reading your personal documents

Your Kindle makes it easy to take your personal documents with you, eliminating the need to print them. You and your approved contacts can e-mail documents to your Kindle. Your personal documents will be backed up in your Kindle library and ready to download at any time.

You can send Microsoft Word (DOC, DOCX), PDF, HTML, TXT, RTF, JPEG, GIF, PNG, BMP, PRC and MOBI files to your Kindle and read them in Kindle format. You can add notes, highlights and bookmarks, which are synchronised across devices together with the last page you read via our Whispersync technology. Synchronisation of notes, highlights, bookmarks and last page read is available only for personal documents archived in Kindle format. You can also read documents in PDF and TXT format natively.

# Reading Kindle documents on other devices

You can synchronise your Kindle books with other supported devices you own. Amazon's Whispersync technology keeps track of your last reading location in each book. For example, you can read a few pages using the Kindle application on your iPhone, iPad, or Android device and then pick up where you left off when you return to your Kindle. To learn more about supported devices, go to www.kindle.com/support.

# Sharing comments via social networks

You can share your Kindle notes and highlights with friends using social networks such as Twitter and Facebook. To link your Kindle to your social network accounts, from the Home screen use the Menu button and select Settings. On the Settings page, select "manage" next to Social Networks. (This feature is not available in all countries.)

# **Lending Kindle books**

In many cases, you can share your favourite book with any friend who has a Kindle or uses a Kindle application on another supported device. Each eligible Kindle book can be loaned once for up to 14 days. You cannot read the book yourself during the loan period. It is up to the publisher or rights holder to determine which titles are eligible for lending. For more information about lending a book, go to www.kindle.com/support.

#### Borrowing Kindle books from your local library

Kindle books are available at more than 11,000 libraries across the US. You can check out a Kindle book from your local library and read it on any generation Kindle device or free Kindle reading app.

When you borrow a Kindle public library book, you'll have access to all the unique features of Kindle books, including real page numbers and Whispersync technology that synchronises your notes, highlights and last page read. After a library book expires, if you check it out again or choose to purchase it from the Kindle Store, all of your annotations and bookmarks will be displayed again. Note that library books can only be downloaded using Wi-Fi. This feature is not available in all countries.

# Using Kindle with your computer

You can add content to your Kindle by connecting it to your computer via the supplied USB cable. When you first connect your Kindle to a computer's USB port, it will appear as an external storage drive or volume on the computer's desktop. You will see a directory or folder called "documents." You can add Kindle-compatible files to this directory, and you can copy, move or delete the files that are already there. See the Kindle Support website (www.kindle.com/support) for more information on supported file types.

Your Kindle is not usable as a reading device while in USB drive mode. To read a book while charging the battery, you must eject your Kindle from your computer's desktop. The battery icon on your Kindle will display a lightning bolt to indicate that its battery is still being charged.

# **Using the Experimental Web Browser**

Your Kindle includes an experimental application called Web Browser that enables you to surf the web and view most Amazon web pages. Web Browser supports JavaScript, SSL, and cookies, but does not support media plug-ins. You must have a Wi-Fi connection to use the browser for most web sites.

To launch Web Browser, from the Home screen press the Menu button and select Experimental. On the Experimental page, select "launch browser". The first time you access this page, you will find a list of default bookmarks for commonly used sites. To exit the bookmarks page, select "close bookmarks". You can access these bookmarks later by selecting Bookmarks from the Web Browser menu.

To enter a URL, press the Menu button and select Enter URL. Press the Keyboard button to enter the web address, and then select the "go to" button. The address field will retain the last URL you entered.

The following tips will help you get the most out of the Kindle Web Browser:

- To zoom in on a web page or image, select Zoom In from the Menu. To zoom out, select Zoom Out.
- Use the 5-way controller to navigate to links, and then press the 5-way controller centre select button to open a web page.
- Use the 5-way controller arrow keys to navigate a web page and highlight links and articles.
- Use the 5-way controller to select the Back button in the upper left corner to return to the previous page you were viewing.
- Scroll down a web page using the 5-way controller.
- To enter information in a field on a web page, select the field and then press the Keyboard button.
- To return to previously viewed web pages, press the Menu button and select History.

#### Web Browser Menu

From within Web Browser, press the Menu button to view other options, including Shop in Kindle Store, Change Font Size, Zoom In, Zoom Out, Enter URL, Article Mode, Bookmarks, Bookmark this Page, History, Browser Settings, and Screen Rotation.

Browser settings include Clear History, Clear Cookies, Disable JavaScript, and Disable Images. Note that web pages will load faster if you disable JavaScript.

When reading an article, there is also an option to switch to Article Mode which changes the page layout and displays the article in a simple text column, eliminating the surrounding images and adverts. To exit Article Mode, press the Menu button and then select Web Mode.

#### **Bookmarks**

To bookmark a web page, press the Menu button and select Bookmark this Page. To edit a bookmark, navigate to the bookmark you want to edit using the 5-way controller and press the Right Arrow on the 5-way controller then select "edit bookmark." To delete a selected bookmark, press the Left Arrow on the 5-way controller, then select "delete bookmark".

## **Downloading Files**

Some websites may have books or documents that you want to download and read on your Kindle. You will be asked to confirm if you want to download these items to your Kindle Home screen. Supported file types for download include Kindle content (.AZW, .AZW1), unprotected Mobipocket books (.MOBI, .PRC), and text files (.TXT).

Assistance

# **Chapter 5 Finding Additional Assistance**

The Kindle Customer Service website at www.kindle.com/support has helpful information, including frequently asked questions and how-to videos.

# Appendix A Product Information

# **Safety and Compliance Information**

Use Responsibly. Read all instructions and safety information before use to avoid injury.

CAUTION! FAILURE TO FOLLOW THESE SAFETY INSTRUCTIONS COULD RESULT IN FIRE, ELECTRIC SHOCK, OR OTHER INJURY OR DAMAGE.

# **Maintaining Your Kindle**

Do not use your Kindle or its accessories in rain, or near sinks or other wet locations. Take care not to spill any food or liquid on your Kindle. If your device does get wet, unplug all cables, turn off the wireless (go to Menu, and select Aeroplane Mode) and let the screen revert to the screen saver. Wait for the device to dry completely before pressing the switch to wake it again. Do not attempt to dry your Kindle with an external heat source, such as a microwave oven or a hair dryer. Clean the screen with a soft cloth; be careful not to wipe it with anything abrasive. When carrying your Kindle in a bag or briefcase, keep a book cover on it to avoid scratches.

Don't expose your Kindle to extreme heat or cold. For example, don't leave it in the boot of your car in sub-zero or high-heat conditions.

# **Servicing Your Device**

If your device needs servicing, consult only Amazon-authorised personnel by contacting us through Customer Support. Customer Support contact details can be found at www.kindle.com/support.

Faulty service may void the warranty.

# **Battery Safety**

The rechargeable battery in your Kindle should be replaced only by an authorised service provider. For more information about batteries, go to www.kindle.com/support. Charge the battery only in temperatures that range from 0° to 35° Celsius (32° to 95° Fahrenheit). Your Kindle is not delivered with an AC adaptor. Your Kindle should only be charged using the USB cable included with the device, or another USB cable approved for use with your Kindle, with a compatible USB charger or USB port that meets the following requirements: USB-IF Battery Charging Spec, Rev 1.2.

# **Other Safety Considerations**

- Engaging in repetitive motions such as pressing keys or playing some games may cause
  you to experience occasional discomfort in your hands, arms, shoulders, neck, or other
  parts of your body. Discontinue use of your device and consult a physician if you
  experience discomfort. To reduce risk of these symptoms avoid prolonged use and take
  frequent breaks.
- Small parts contained in your device and its accessories may present a choking hazard to small children.
- Using your Kindle while operating a vehicle is not recommended and may be prohibited or restricted in some areas. If you are in an area where using your Kindle while operating a vehicle is allowed, always give full attention to the operation of the vehicle and stop using your Kindle if it becomes a distraction.

# **Wireless Safety and Compliance**

Turn your wireless connection off in areas where wireless use is forbidden or where it may cause interference or danger. Some specific situations are described below. In general, you should not use your Kindle with your wireless connection turned on anywhere you are not allowed to use a mobile device.

# **Use Aeroplane Mode When Flying**

To prevent possible interference with aircraft systems, the U.S. Federal Aviation Administration regulations and many other aviation agencies require you to have permission from a crew member to use your device's wireless service.

## **Using Your Kindle Around Other Electronic Devices**

Kindle generates, uses, and can radiate radio frequency (RF) energy and, if not used in accordance with its instructions, may cause harmful interference to radio communications and electronic equipment. External RF signals may affect improperly installed or inadequately shielded electronic operating systems, entertainment systems, and personal medical devices. While most modern electronic equipment is shielded from external RF signals, if in doubt, check with the manufacturer. For personal medical devices (such as pacemakers and hearing aids), consult your physician or the manufacturer to determine whether they are adequately shielded from external RF signals.

## **Steps to Minimise Interference**

If your Kindle does cause interference to radio or television reception (which you can determine by turning your Kindle off and on), you can try to correct the interference by one or more of the following measures: reorient or relocate the receiving antenna for the radio or television; increase the distance between the radio or television and your Kindle; connect equipment and receivers to different outlets; or consult the radio or television manufacturer or an experienced radio/TV technician for help.

# Watch for Signs

There are some places where RF signals could constitute a hazard, such as health care facilities, and construction sites. If you are not sure, look around for signs indicating that two-way radios or mobile phones should be turned off.

In addition, turn off and do not charge your device if you are in any area with a potentially explosive atmosphere, as sparks in such areas could cause an explosion or fire. Such areas are usually, but not always, clearly identified, and include areas where you would normally be advised to turn off your vehicle engine.

# FCC Compliance Statement for Model Number D01100, FCC ID: ZEG-0725

The devices complies with part 15 of the FCC rules. Operation is subject to the following two conditions: (1) The device may not cause harmful interference; and (2) the device must accept any interference received, including interference that may cause undesired operation.

The devices have been tested and found to comply with the limits for a Class B digital device, pursuant to part 15 of the FCC rules. These limits are designed to provide reasonable protection against harmful interference in a residential installation. However, there is no guarantee that interference will not occur in a particular installation. Changes or modifications not expressly approved by the party responsible for compliance could void the user's authority to operate the equipment.

The devices meet the FCC Radio Frequency Emission Guidelines and are certified with the FCC as the FCC ID number found on the back of the device. Changes or modifications not expressly approved by the party responsible for compliance could void the user's authority to operate the equipment.

# Information regarding Exposure to Radio Frequency Energy for Model Number D01100, FCC ID: ZEG-0725

## **Exposure to Radio Frequency Energy**

Your Kindle is designed and manufactured not to exceed the emission limits for exposure to RF energy set by the Federal Communications Commission of the United States (FCC), regulating entities of the European Union, and other countries. Information on your Kindle is on file with the FCC and can be found under the Display Grant section of http://www.fcc.gov/oet/ea/ after searching on the FCC ID for your Kindle, which can be found on the back of the device.

# Canadian Compliance Statement

IC Regulations:

This device complies with Industry Canada licence-exempt RSS standard(s). Operation is subject to the following two conditions:

this device may not cause interference, and

this device must accept any interference, including interference that may cause undesired operation of the device.

This Class B digital apparatus complies with Canadian ICES-003.

#### IMPORTANT NOTE:

IC Radiation Exposure Statement:

This EUT is compliant with SAR for general population/uncontrolled exposure limits in IC RSS-102 and had been tested in accordance with the measurement methods and procedures specified in IEEE 1528 and IEC62209-2.

# **IEEE 1725 Battery Safety Statement**

- Do not disassemble or open, crush, bend or deform, puncture or shred.
- Do not modify or remanufacture, attempt to insert foreign objects into the battery, immerse or expose to water or other liquids, expose to fire, explosion or other hazard.
- Only use the battery for the system for which it is specified.
- Only use the battery with a charging system that has been qualified with the system per this standard. Use of an unqualified battery or charger may present a risk of fire, explosion, leakage, or other hazard.
- Do not short circuit a battery or allow metallic conductive objects to contact battery terminals.
- Replace the battery only with another battery that has been qualified with the system per this standard, IEEE-Std-1725-200x. Use of an unqualified battery may present a risk of fire, explosion, leakage or other hazard.
- Promptly dispose of used batteries in accordance with local regulations.
- Avoid dropping the device or battery. If the device or battery is dropped, especially on a
  hard surface, and the user suspects damage, take it to a service centre for inspection.

# **EU Declaration of Conformity**

Amazon Fulfillment Services, Inc.

410 Terry Avenue North, Seattle, WA 98109-5210 United States

# **Declaration of Conformity**

24 May, 2011

We, Amazon Fulfillment Services, Inc. declare under our own responsibility that the product:

**Product Name: Electronic Display Device** 

Product Spec: WLAN 802.11 b/g

Model: D01100

Complies with the essential requirements of Article 3 of the R&TTE 1999/5/EC Directive and the following standards:

#### 1. Health (Article 3.1(a) of the R&TTE Directive)

Applied Standard(s):

• EN62311: 2008/ FCC OET Bulletin 65 Supplement C (Edition 01-01)

## 2. Safety (Article 3.1(a) of the R&TTE Directive)

Applied Standard(s):

EN 60950-1:2006+A11:2009 ; IEC 60950-1:2005 (2nd Edition)

#### 3. Electromagnetic compatibility (Article 3.1 (b) of the R&TTE Directive)

Applied Standard(s):

• EN 301 489-1 V1.8.1/-17 V1.3.2

#### 4. Radio frequency spectrum usage (Article 3.2 of the R&TTE Directive)

Applied Standard(s):

EN 300 328 V1.7.1

All test reports have been reviewed and approved with a Positive Opinion from the following Notified Body:

# PHOENIX TESTLAB, Königswinkel 10 D-32825 Blomberg, Germany

Identification mark: 0700 (Notified Body) CE(!) C € 0700 ①

The technical documentation relevant to the above equipment will be held at:

Amazon EU Sàrl,

of 5 Rue Plaetis, L-2338 Luxembourg, Grand-Duchy of Luxembourg

Authorised Person:

D12

Name: David Limp Title: Vice President

## **Additional Information for Kindle Users**

You can find additional information about Kindle by visiting this link:

http://www.kindle.com/support

# **Recycling Kindle Properly**

In some areas, the disposal of certain electronic devices is regulated. Make sure you dispose of or recycle Kindle in accordance with your local laws and regulations. For information about recycling Kindle, go to www.kindle.com/support.

# **Product Specifications**

Model Number — \_D01100

Display — 6" diagonal display, 600 x 800 pixel resolution, 16-level grey scale.

**Size** — 6.5 inches by 4.5 inches by 0.34 inches (165.75 mm by 114.5 mm by 8.7 mm).

Weight — 170 g (6 ounces)

**Storage** — 2GB internal storage, with approximately 1GB available to the user.

**Power** — AC power adaptor (sold separately) and rechargeable lithium polymer battery.

**Connectivity** — USB 2.0 (micro-B connector). 802.11b/g/n wireless modem in Kindle with international wireless.

Operating temperature — 0°C to 35°C (32°F to 95°F).

**Storage temperature** — -10°C to 45°C (14°F to 113°F).

Wi-Fi — 802.11b/g/n

# KINDLE LICENCE AGREEMENT AND TERMS OF USE

Please read the applicable Licence Agreement and Terms of Use found at www.kindle.com/support.

### **ONE-YEAR LIMITED WARRANTY**

This Warranty for the Kindle Device (the "Device") is provided by Amazon Fulfillment Services, Inc., 410 Terry Ave. North, Seattle, WA 98109-5210, United States. However, if this Device was sold by Amazon EU S.à r.l. or an authorised reseller of Amazon EU S.à r.l. then this Warranty is provided by Amazon EU S.à r.l a société à responsabilité limitée duly incorporated and validly existing under the law of the Grand-Duchy of Luxembourg, having its registered office at 5, rue Plaetis, L-2338 Luxembourg (RCS Luxembourg no. B 101818, Share capital EUR 37,500, Trading authorisation no. 104408). The provider of this warranty is sometimes referred to herein as "we."

We warrant the Device against defects in materials and workmanship under ordinary consumer use for one year from the date of original retail purchase. During this warranty period, if a defect arises in the Device, and you follow the instructions for returning the Device, we will, at our option, to the extent permitted by law, either (i) repair the Device using either new or refurbished parts, (ii) replace the Device with a new or refurbished Device that is equivalent to the Device that is to be replaced, or (iii) refund to you all or part of the purchase price of the Device. This limited warranty applies, to the extent permitted by law, to any repair, replacement part or replacement device for the remainder of the original warranty period or for ninety days, whichever period is longer. All replaced parts and Devices for which a refund is given shall become our property. This limited warranty applies only to hardware components of the Device that are not subject to accident, misuse, neglect, fire or other external causes, alterations, repair or commercial use.

Instructions. For specific instructions about how to obtain warranty service for your Device, please contact Customer Service using the contact information provided in this guide. In general, you will need to deliver your Device in either its original packaging or in equally protective packaging to the address specified by Customer Service. Before you deliver your Device for warranty service, it is your responsibility to back up any data, software, or other materials you may have stored or preserved on your Device. It is possible that such data, software or other materials will be lost or reformatted during service, and we will not be responsible for any such damage or loss.

Limitations. TO THE EXTENT PERMITTED BY LAW, THE WARRANTY AND REMEDIES SET FORTH ABOVE ARE EXCLUSIVE AND IN LIEU OF ALL OTHER WARRANTIES AND REMEDIES, AND WE SPECIFICALLY DISCLAIM ALL STATUTORY OR IMPLIED WARRANTIES, INCLUDING, BUT NOT LIMITED TO, WARRANTIES OF MERCHANTABILITY, FITNESS FOR A PARTICULAR PURPOSE AND AGAINST HIDDEN OR LATENT DEFECTS. IF WE CANNOT LAWFULLY DISCLAIM STATUTORY OR IMPLIED WARRANTIES, THEN TO THE EXTENT PERMITTED BY LAW, ALL SUCH WARRANTIES SHALL BE LIMITED IN DURATION TO THE DURATION OF THIS EXPRESS LIMITED WARRANTY AND TO REPAIR OR REPLACEMENT SERVICE.

SOME JURISDICTIONS DO NOT ALLOW LIMITATIONS ON HOW LONG A STATUTORY OR IMPLIED WARRANTY LASTS, SO THE ABOVE LIMITATION MAY NOT APPLY TO YOU. WE ARE NOT RESPONSIBLE FOR DIRECT, SPECIAL, INCIDENTAL OR CONSEQUENTIAL DAMAGES RESULTING FROM ANY BREACH OF WARRANTY OR UNDER ANY OTHER LEGAL THEORY. IN SOME JURISDICTIONS THE FOREGOING LIMITATION DOES NOT APPLY TO DEATH OR PERSONAL INJURY CLAIMS, OR ANY STATUTORY LIABILITY FOR INTENTIONAL AND GROSS NEGLIGENT ACTS AND/OR OMISSIONS, SO THE ABOVE EXCLUSION OR LIMITATION MAY NOT APPLY TO YOU. SOME JURISDICTIONS DO NOT ALLOW THE EXCLUSION OR LIMITATION OF DIRECT, INCIDENTAL OR CONSEQUENTIAL DAMAGES, SO THE ABOVE EXCLUSION OR LIMITATION MAY NOT APPLY TO YOU. THIS "LIMITATIONS" SECTION DOES NOT APPLY TO CUSTOMERS IN THE UNITED KINGDOM AND THE EUROPEAN UNION.

This limited warranty gives you specific rights. You may have additional rights under applicable law, and this limited warranty does not affect such rights.

FOR AUSTRALIAN CONSUMERS: Our goods come with guarantees that cannot be excluded under the Australian Consumer Law. You are entitled to a replacement or refund for a major failure and for compensation for any other reasonably foreseeable loss or damage. You are also entitled to have the goods repaired or replaced if the goods fail to be of acceptable quality and the failure does not amount to a major failure. Goods presented for repair may be replaced by refurbished goods of the same type rather than being repaired. Refurbished parts may be used to repair the goods.

#### **Additional Information**

You can find the Kindle Licence Agreement and Terms of Use, One-Year Limited Warranty, User's Guide, and other limited warranty and Kindle information (including in other languages) at http://www.kindle.com/support.

#### **Patent Notices**

The Kindle device and/or methods used in association with the Kindle device may be covered by one or more patents or pending patent applications.

# **Copyright and Trademark Notices**

Amazon Kindle device software, the *Amazon Kindle Quick Start Guide*, and the Amazon Kindle User's Guide © 2004 - 2012 Amazon.com, Inc. or its affiliates. All rights reserved.

1-1-CLICK, AMAZON, the AMAZON LOGO, the AMAZONKINDLE LOGO, AUDIBLE, KINDLE, KINDLE SINGLES, SPONSORED SCREENSAVERS, X-RAY, MOBIPOCKET, WHISPERNET and WHISPERSYNC are trademarks of Amazon.com, Inc. or its affiliates.

Java and all Java-based trademarks and logos are trademarks or registered trademarks of Sun Microsystems, Inc. in the U.S. and other countries.

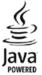

Native PDF support via Adobe® Reader® technology.

Contains iType™ from Monotype Imaging Inc. "Monotype" is a trademark of Monotype Imaging Inc. registered in the U.S. Patent & Trademark Office and may be registered in certain jurisdictions. Monotype® The Monotype Corporation.

All other brands, product names, company names, trademarks, and service marks are the properties of their respective owners.

H20120426-A